## **PowerSchool Parent Portal Instructions**

Cornerstone Academy has switched to the updated version of the Parent Portal which enables you to connect more than one child to your account. This is called the Single Sign On. It also enables you to use the PowerSchool mobile app for iPad/iPhone and Android devices.

Before setting up your account, you will need the Access ID(s) and Access Password(s) that you were previously given for accessing your parent portal.

Setting Up Your Parent Portal Account

1. Navigate to [https://columbuscornerstone.powerschool.com](https://columbuscornerstone.powerschool.com/) This is the screen that you would normally log into to access the Parent Portal, but first you must setup your new username.

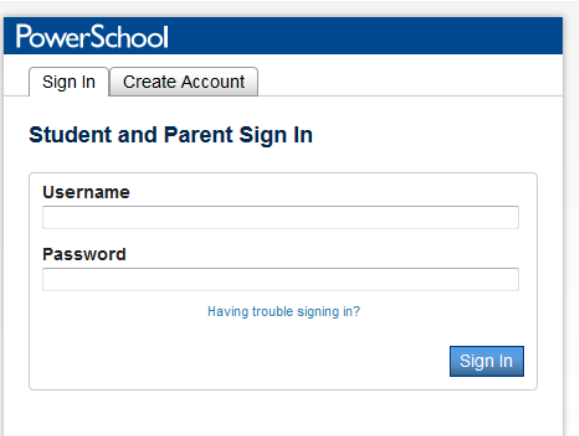

2. Click the "Create Account" tab

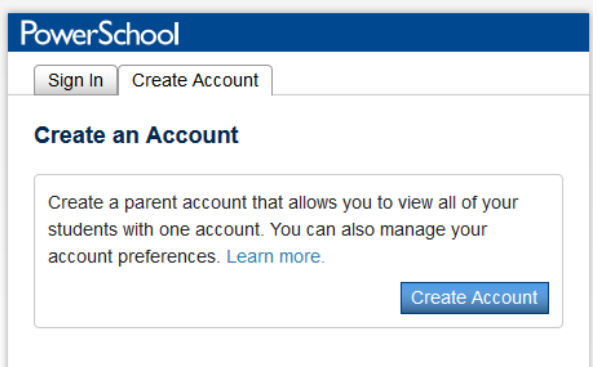

- 3. Click the "Create Account" button
- 4. The top half of the screen will then have fields for your first and last name, email address, a username and a password. The password must be at least 6 characters.

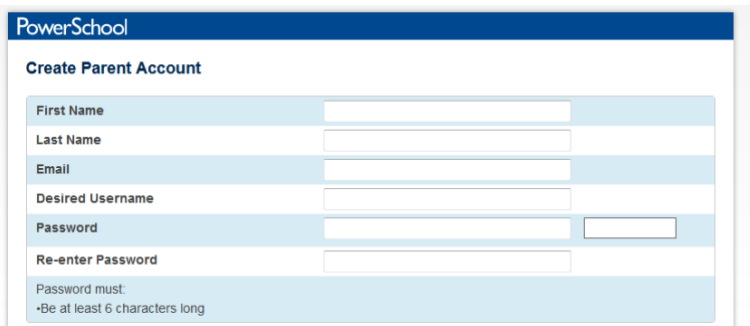

- 5. Complete these fields then proceed to the bottom section.
- 6. The bottom half of the screen will have fields for your child(ren) that you want to attach to your account. Type the Name, Access ID and Access Password that you have for each student that you want to connect to your account.

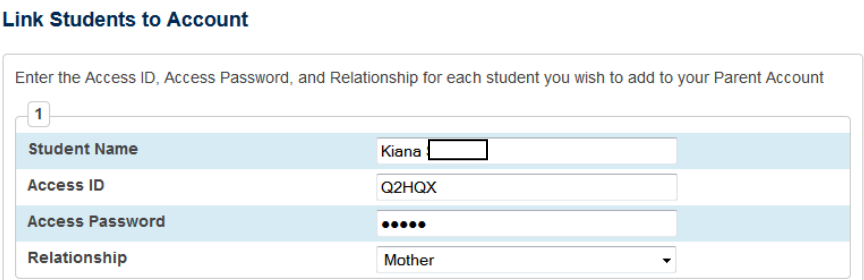

- 7. After linking students to your account, click on the Enter button at the bottom of the page.
- 8. You shoud then see a Congratulations message if everything went okay.

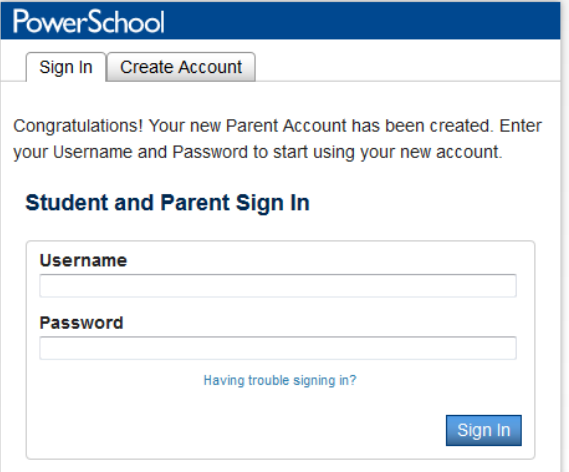

9. You can now sign into your account with your new username and password.

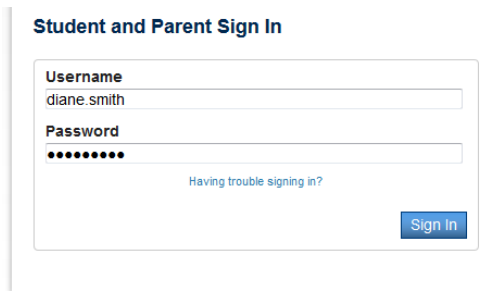

(Note: Once set up, If you forget your username

or password, click on the link "Having trouble signing in?" You can get the username and/or password emailed to the email address that you set up.

10. Once logged in your student(s) will be listed at the top. To switch between/view data on the student, simply click on their name.

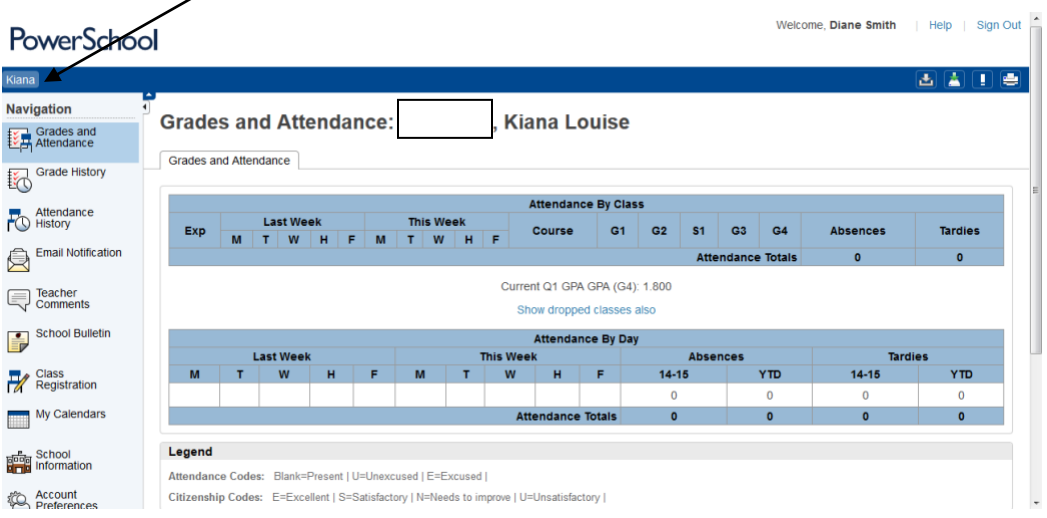

11. If at any time you need to update your username or password, this can be done by going to the Account Preferences from the left side menu.

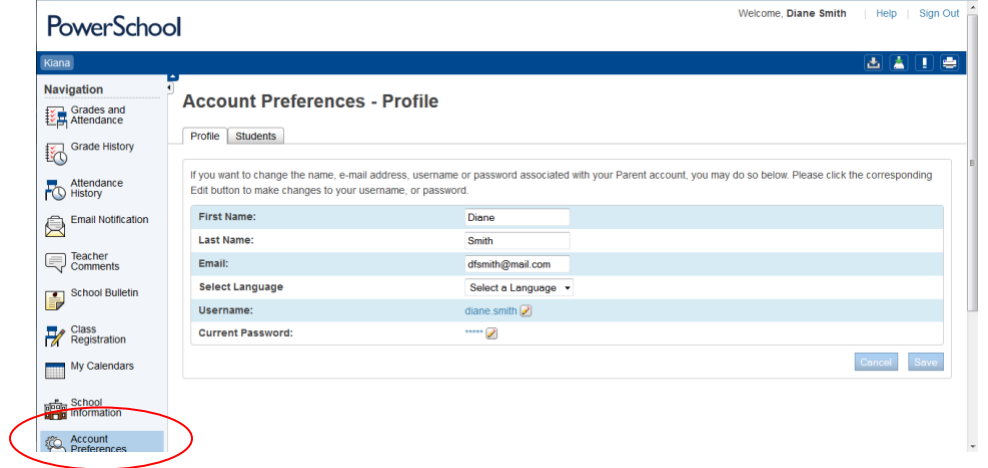